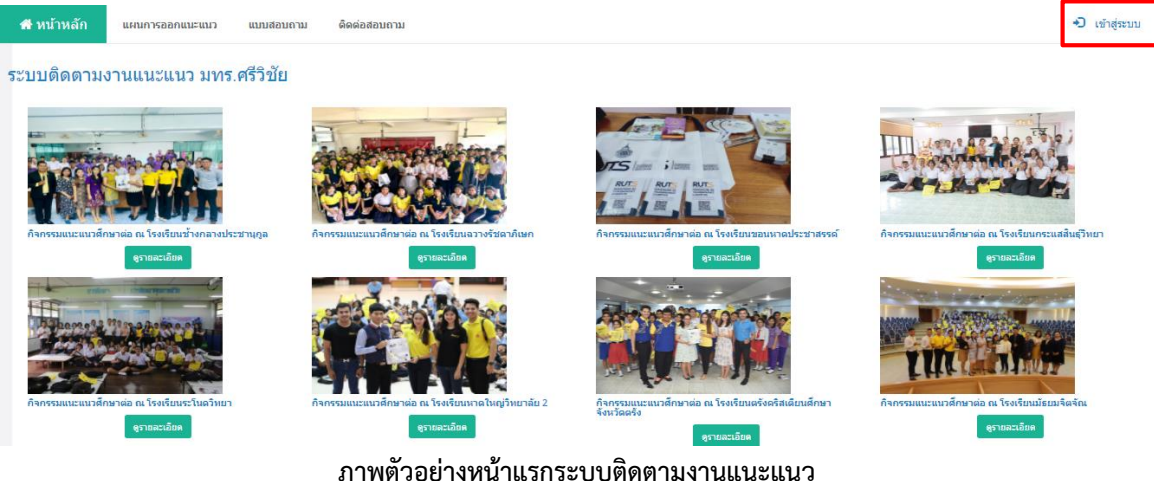

## ระบบติดตามงานแนะแนวการศึกษา <https://reg.rmutsv.ac.th/guidance/>

หน้าหลัก ประกอบด้วย ภาพกิจกรรมแนะแนว ที่เจ้าหน้าที่แนะแนวทุกพื้นที่ได้เพิ่มผ่านระบบ หากต้องการดูข้อมูล กดปุ่มดูรายละเอียด เมนูแผนการออกแนะแนว เมนูแบบสอบถาม เมนูติดต่อสอบถาม และเมนูเข้าสู่ระบบ(สำหรับ เจ้าหน้าที่)

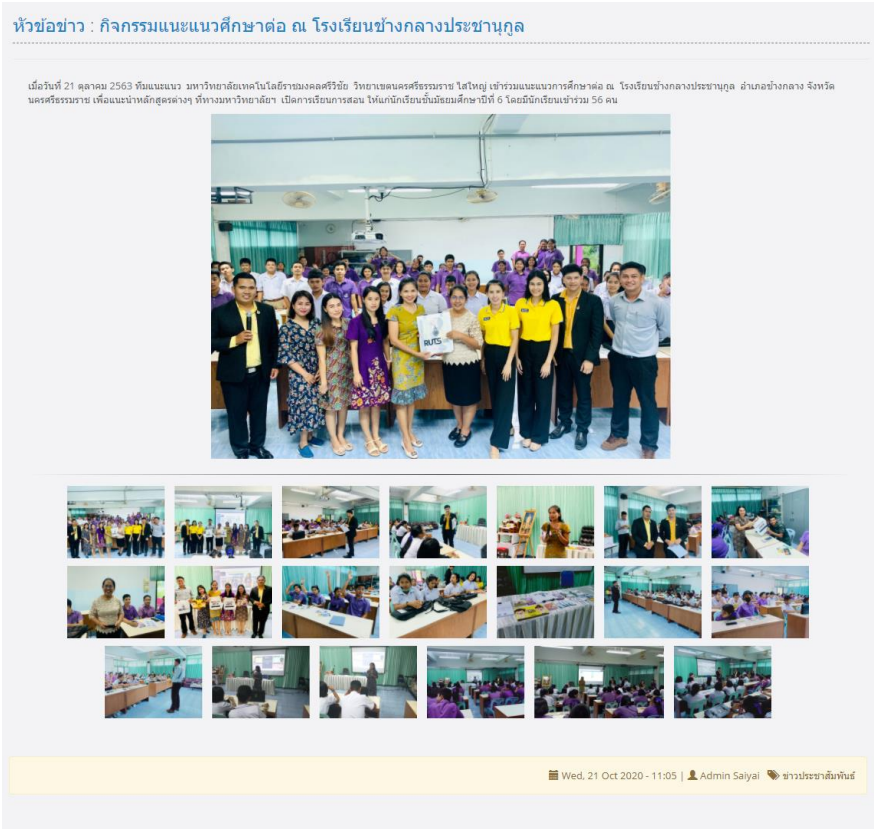

**ภาพตัวอย่างรายละเอียดข่าวกิจกรรมแนะแนว**

## **1. เมนูแผนการออกแนะแนว**

# เมนูนี้จะแสดงข้อมูลการออกแนะแนวของแต่ละพื้นที่ โดยมีตัวกรองคือ พื้นที่และสถานะการออกแนะแนว

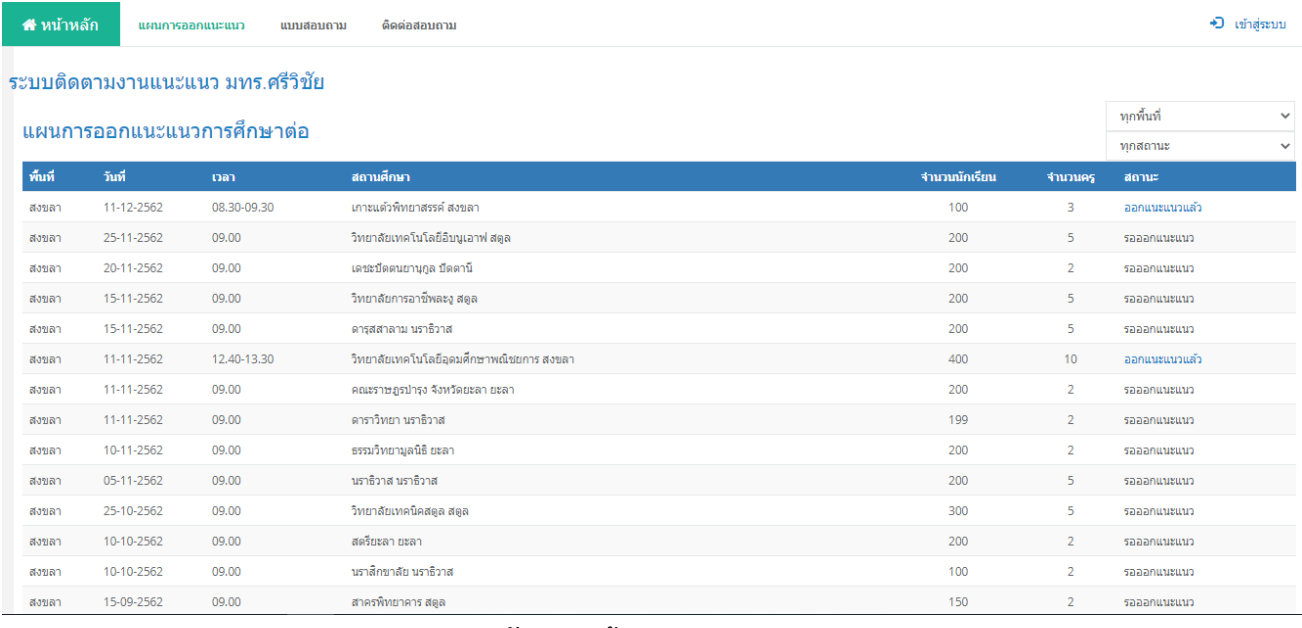

#### **ภาพตัวอย่างหน้าแผนการออกแนะแนว**

**2. เมนูแบบสอบถาม** ใช้สำหรับให้นักเรียน นักศึกษา คุณครู หรืออาจารย์ของสถานศึกษาที่ได้รับการแนะแนว ตอบแบบสอบถามเพื่อนำมาเป็นข้อมูลมาประมวลผลหาหลักสูตรที่ได้รับความสนใจ โดยสามารถสแกน <sub>QR Code</sub> เพื่อเข้าถึงแบบสอบถามนี้ได้

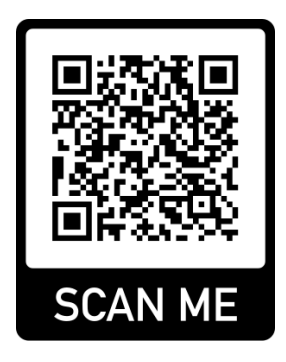

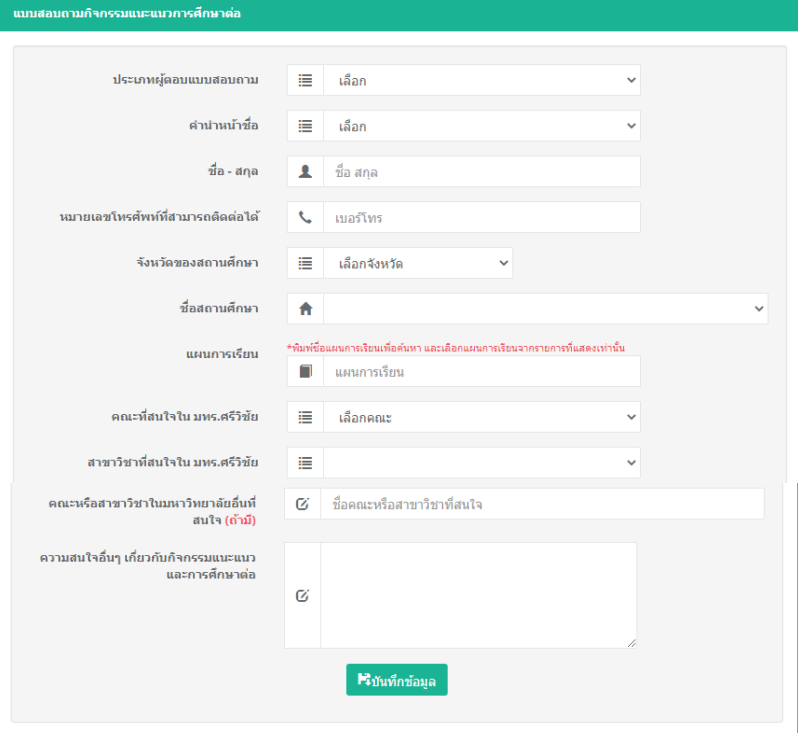

**ภาพตัวอย่างแบบฟอร์มแบบสอบถาม**

# **ระบบติดตามงานแนะแนว ส าหรับเจ้าหน้าที่**

ใช้สำหรับให้เจ้าหน้าที่แนะแนว บันทึก/แก้ไขแผนการออกแนะแนว และบันทึก/แก้ไขภาพกิจกรรมแนะแนวของแต่ละ พื้นที่ และสามารถดูผลการตอบแบบสอบถามจากนักเรียนที่เข้ารับการแนะแนวได้อีกด้วย โดยแบ่งเป็น 3 เมนูหลัก คือ

- 1. แผนการออกแนะแนว
- 2. ภาพกิจกรรมแนะแนว
- 3. ผลการตอบแบบสอบถาม

เริ่มต้นการใช้งานโดยกดเมนูเข้าสู่ระบบ <del>จ</del> เ<sub>ข้าสู่ระบบ กรอก username และ password ที่กำหนดไว้ เมื่อเข้าสู่ระบบ</sub> แล้ว หน้าหลักจะแสดงภาพกิจกรรมการแนะแนว ที่แต่ละพื้นที่ได้บันทึกข้อมูลจากเมนูภาพกิจกรรมแนะแนว โดยจะ เห็นข้อมูลเฉพาะพื้นที่ตนเองเท่านั้น

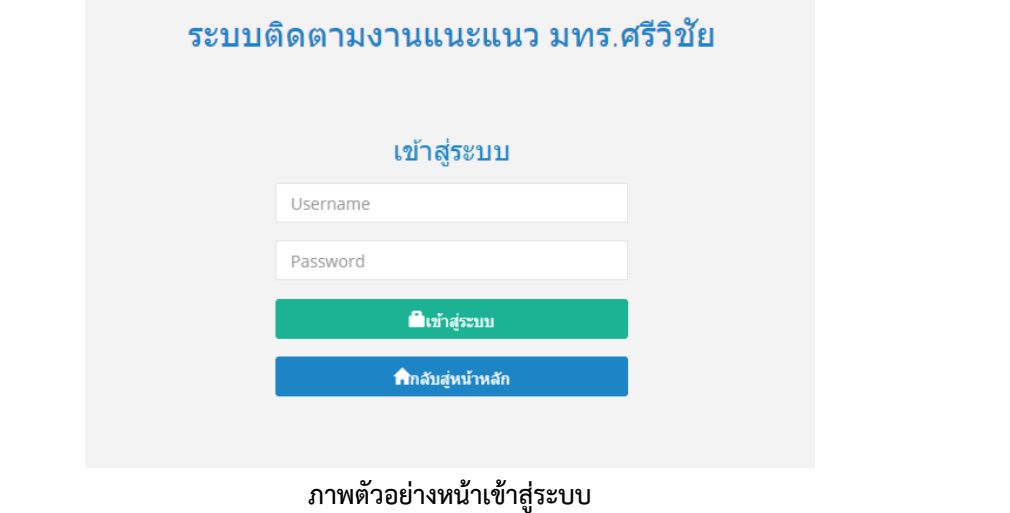

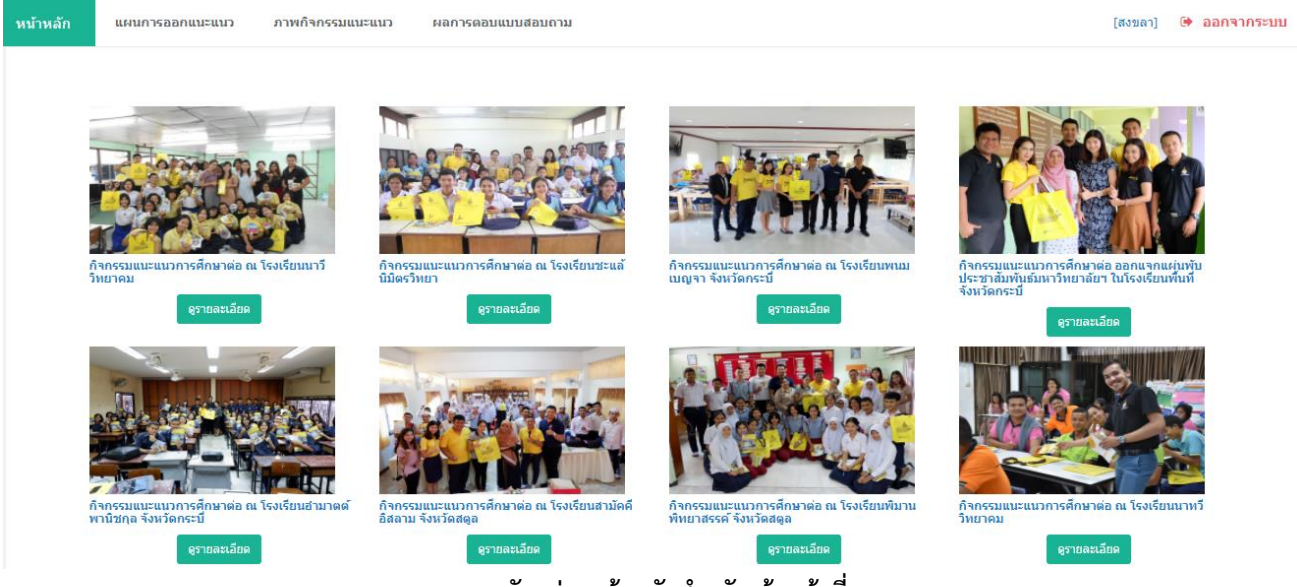

**ภาพตัวอย่างหน้าหลักส าหรับเจ้าหน้าที่**

## **1. เมนูแผนการออกแนะแนว**

หน้านี้ประกอบด้วย รายละเอียดการออกแนะแนวที่ได้เพิ่มไว้แล้ว ปุ่มเพิ่มแผนการออกแนะแนว ไอคอนดูข้อมูล แก้ไข และลบ

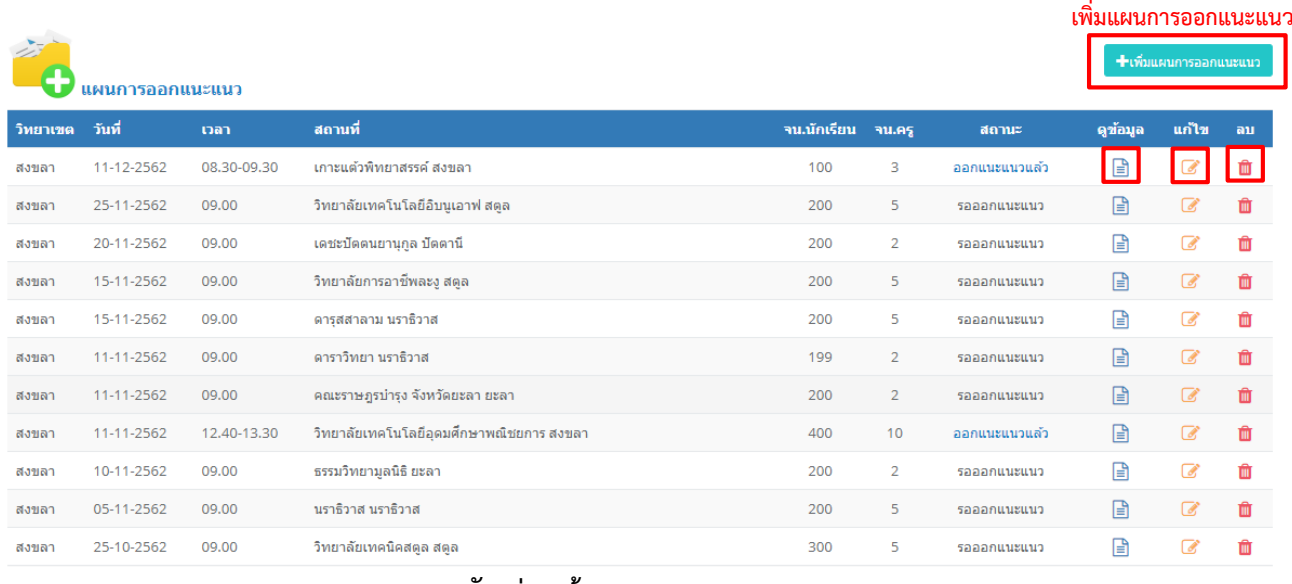

#### **ตัวอย่างหน้าแผนการออกแนะแนว**

<u>ุการ<mark>เพิ่มแผนการออกแนะแนว</mark> กรอกรายละเอียดตามที่แบบฟอร์มกำหนด โดยวันที่ออกแนะแนว กดเลือกได้จาก</u> ไอคอนรูปปฏิทิน จำนวนนักเรียน/นักศึกษาที่เข้าร่วม และจำนนคุณครู/อาจารย์ที่เข้าร่วม หากไม่ทราบจำนวนที่ แน่นอน สามารถประมาณจำนวนก่อนได้ และสามารถแก้ไขได้ภายหลัง เมื่อกรอกข้อมูลครบ กดปุ่มบันทึกข้อมูล

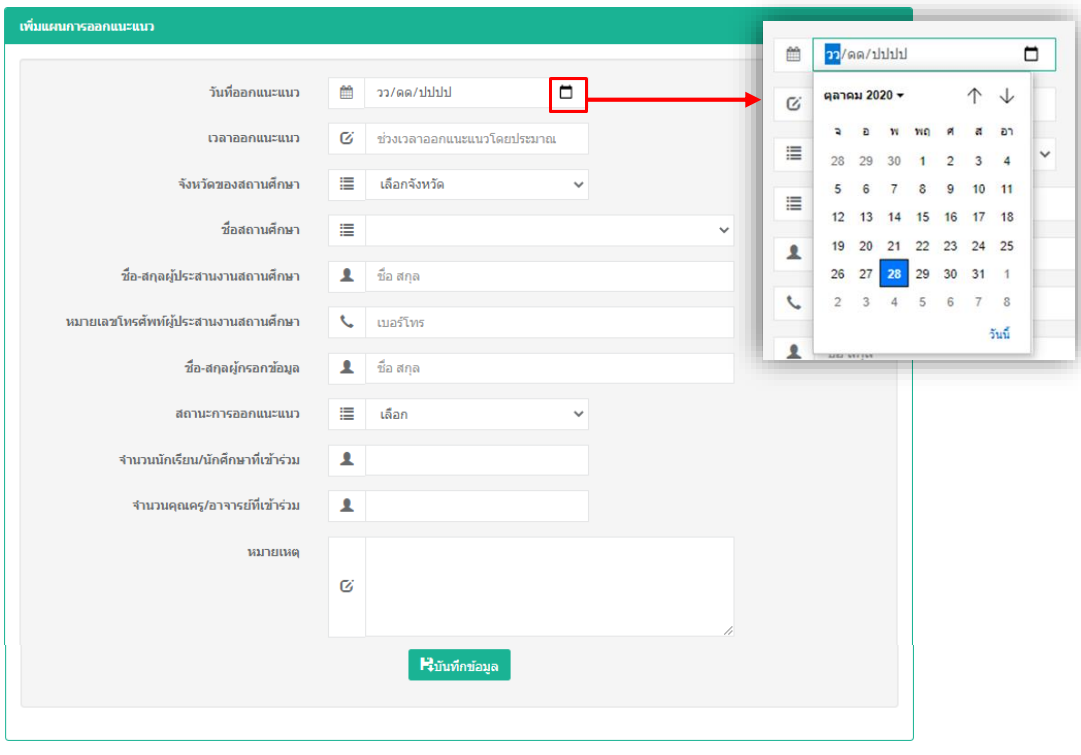

 **ภาพตัวอย่างหน้าเพิ่มแผนการออกแนะแนว**

**การดูข้อมูลการออกแนะแนว** กดที่ไอคอนดูข้อมูล ระบจะแสดงรายละเอียดการออกแนะแนวที่เจ้าหน้าที่ได้เพิ่ม ไว้แล้ว

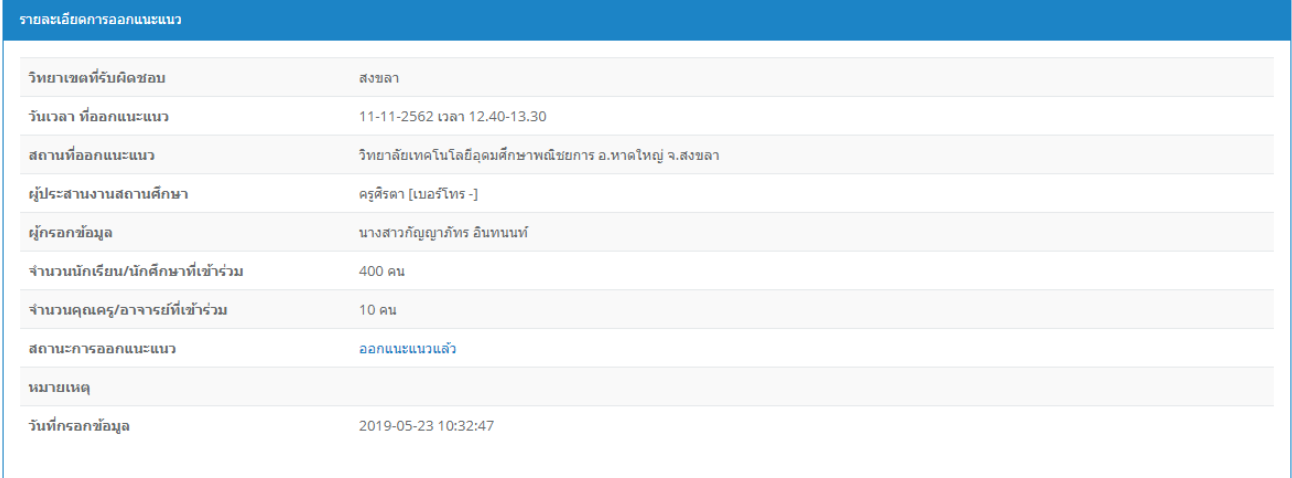

### **ภาพตัวอย่างรายละเอียดการออกแนะแนว**

**การแก้ไขแผนการออกแนะแนว** กดที่ไอคอนแก้ไข ระบบจะแสดงแบบฟอร์มแผนการออกแนะแนวและข้อมูล เดิมที่เคยบันทึกไว้ เจ้าหน้าที่สามารถแก้ข้อมูลได้ตามต้องการ และเมื่อเจ้าหน้าที่ได้ออกแนะแนวสถานศึกษานั้นแล้ว สามารถแก้ไขสถานะการออกแนะแนวได้จากหน้านี้เช่นกัน

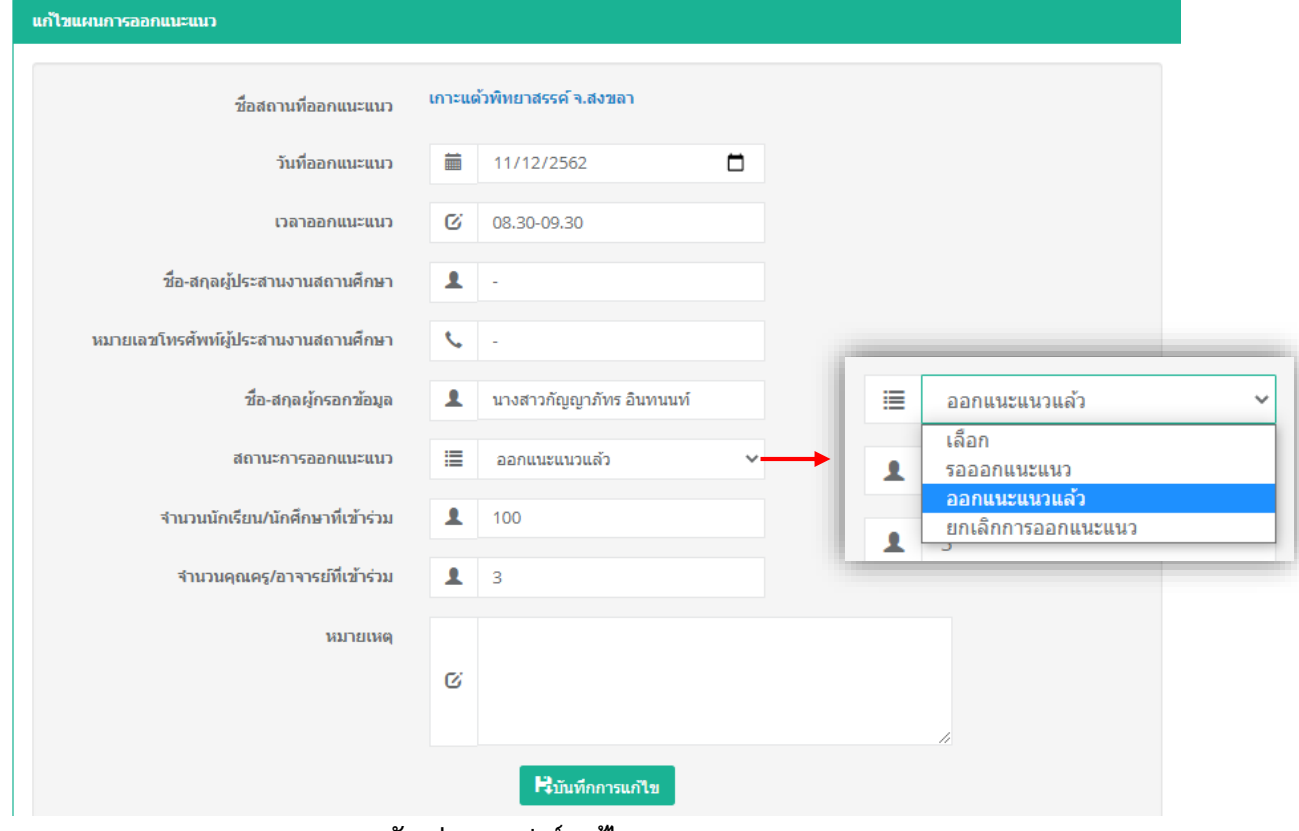

**ภาพตัวอย่างแบบฟอร์มแก้ไขแผนการออกแนะแนว**

**การลบแผนการออกแนะแนว** กดที่ไอคอนลบ หลังแผนการออกแนะแนวที่ต้องการลบ ระบบจะถามยืนยันอีกครั้ง กดปุ่มตกลง เพื่อยืนยันการลบแผนการออกแนะแนว

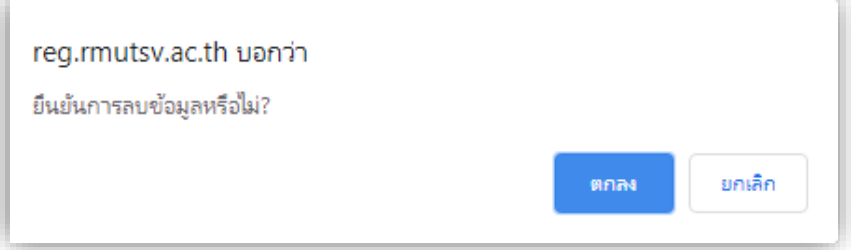

# **2. เมนูภาพกิจกรรมแนะแนว**

หน้านี้ประกอบด้วย รายละเอียดภาพกิจกรรมแนะแนวที่ได้เพิ่มไว้แล้ว ปุ่มเพิ่มข่าวใหม่ ไอคอนแก้ไข และลบข่าว

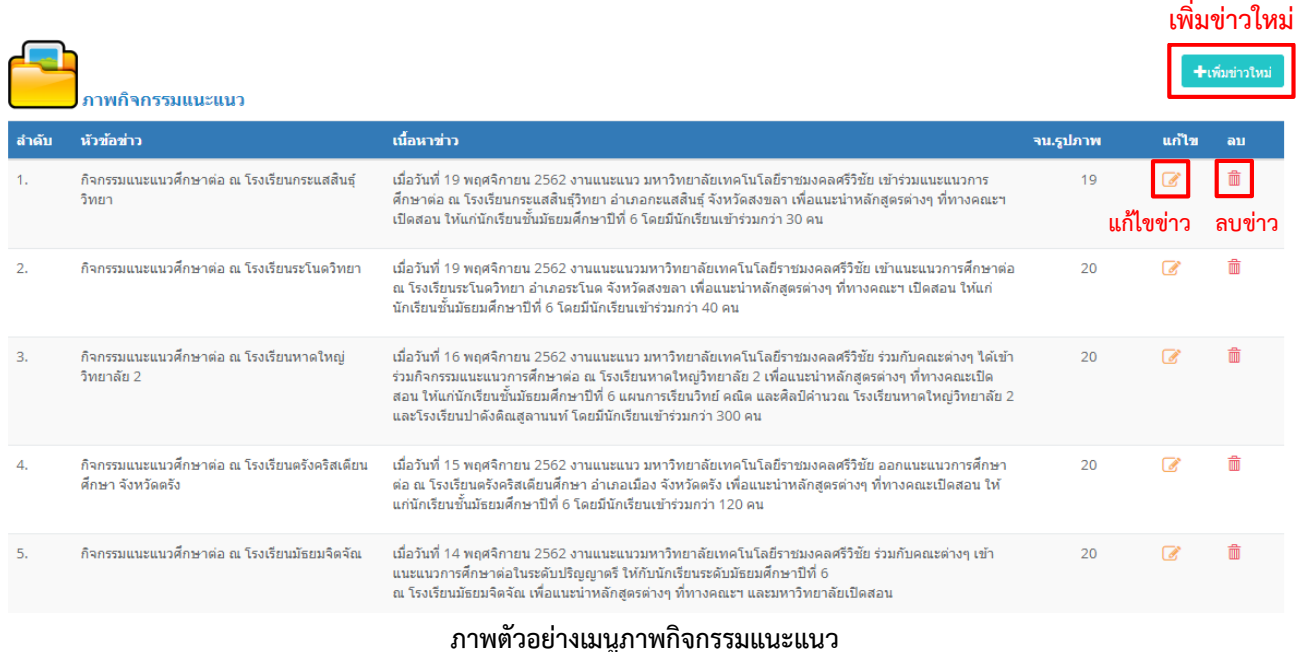

**การเพิ่มข่าวภาพกิจกรรมแนะแนว** กดปุ่มเพิ่มข่าวใหม่ กรอกหัวข้อข่าว เนื้อหาข่าว และแนบภาพถ่าย โดยสามารถ แนบภาพได้ครั้งละมากกว่า 1 ภาพ แต่ไม่เกิน 20 ภาพ (ขนาดภาพแต่ละภาพไม่เกิน 1 MB ) กดปุ่มบันทึก ภาพข่าวที่ เพิ่มแล้วจะโชว์ในหน้าหลักของระบบ ื<br>←ก้อนกล้าเ

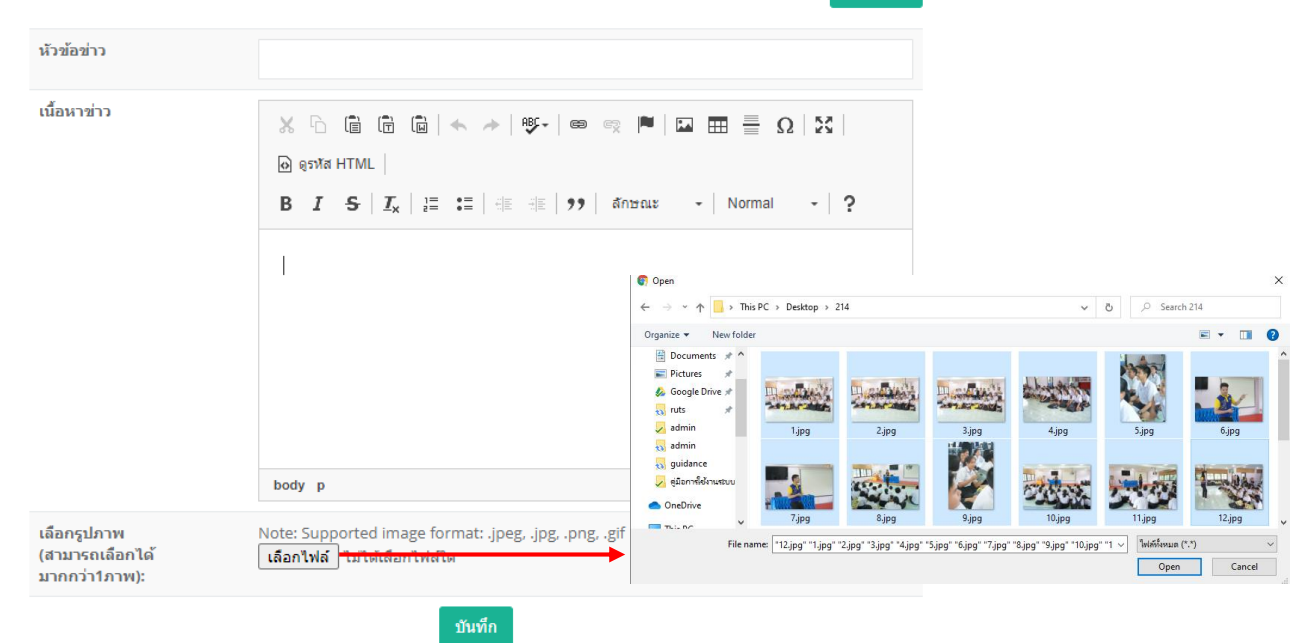

 **ตัวอย่างฟอร์มเพิ่มภาพข่าวกิจกรรมแนะแนว**

**การแก้ไขข่าว** กดที่ไอคอนแก้ไข ระบบจะแสดงแบบฟอร์มการแก้ไขภาพกิจกรรมแนะแนวและข้อมูลเดิมที่เคย บันทึกไว้ เจ้าหน้าที่สามารถแก้ไขข้อมูลได้ตามต้องการ สามารถเลือกลบรูปภาพได้ และสามารถเพิ่มรูปภาพได้โดยกดที่ ปุ่มเลือกไฟล์ เมื่อเลือกรูปภาพได้แล้ว กดปุ่มบันทึกการเปลี่ยนแปลง

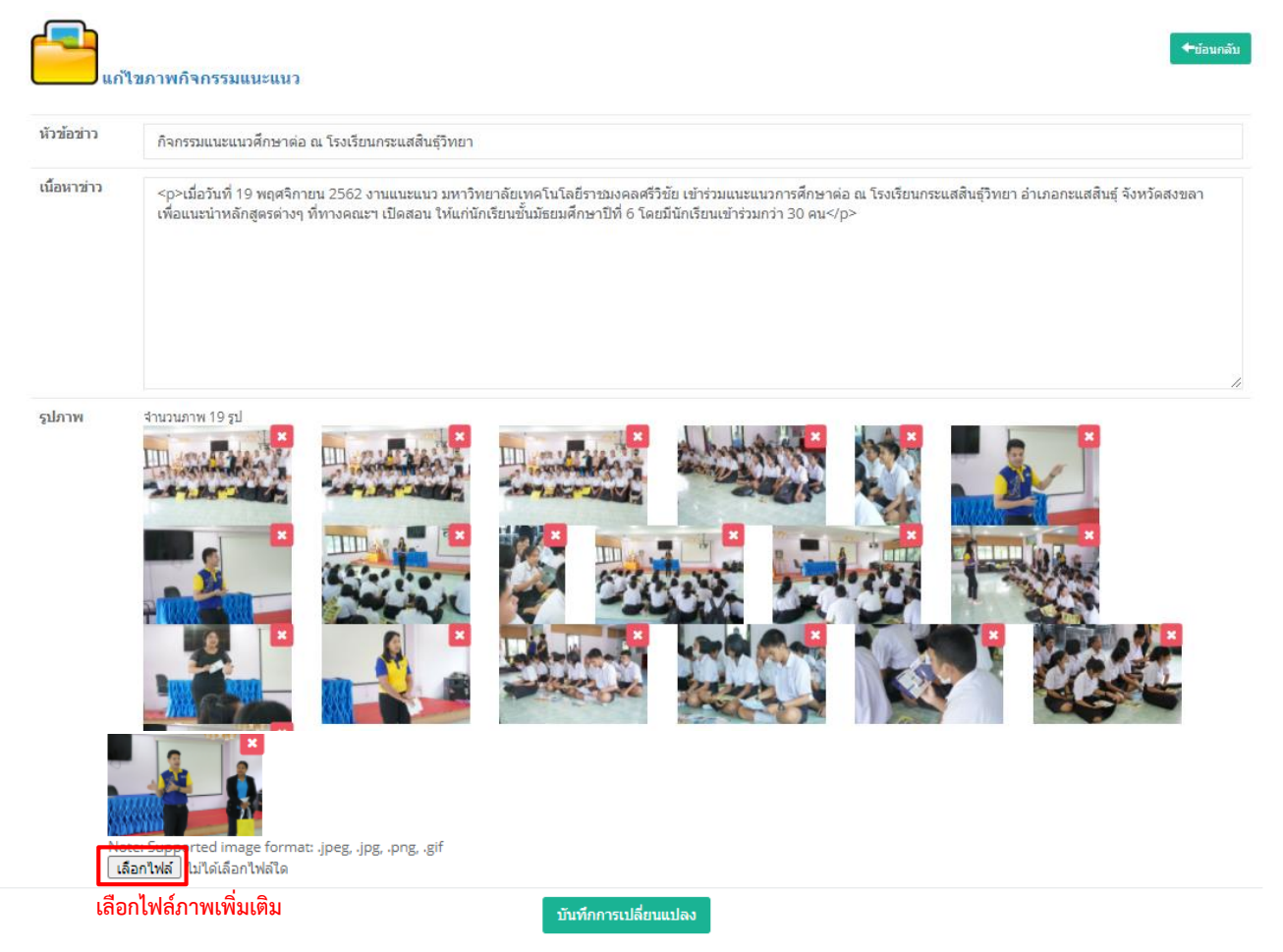

**ภาพตัวอย่างการแก้ไขภาพข่าวกิจกรรมแนะแนว**

**การลบข่าว** กดที่ไอคอนลบ หลังข่าวที่ต้องการลบ ระบบจะถามยืนยันอีกครั้ง กดปุ่มตกลง เพื่อยืนยันการลบข่าว ประชาสัมพันธ์

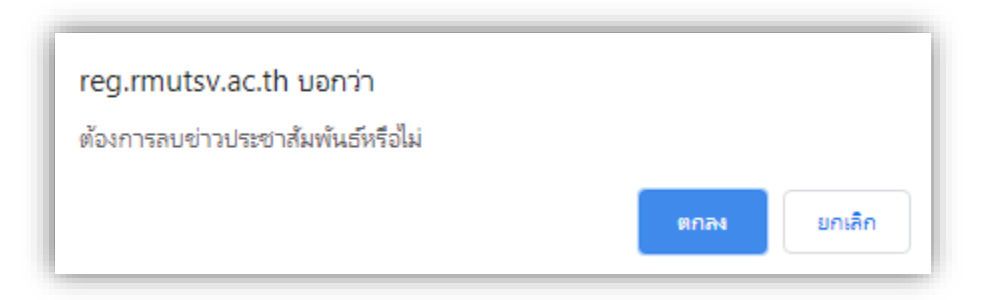

## **3**. **เมนูผลการตอบแบบสอบถาม**

ผลจากการกรอกแบบสอบถามของนักเรียน/นักศึกษา และคุณครู/อาจารย์ ที่ได้รับการแนะแนว โดยสามารถดาวน์ โหลดข้อมูลเป็นรูปแบบไฟล์ excel ได้

#### ผลการตอบแบบสอบถาม

#### ดาวน์โหลดไฟล์ Excel

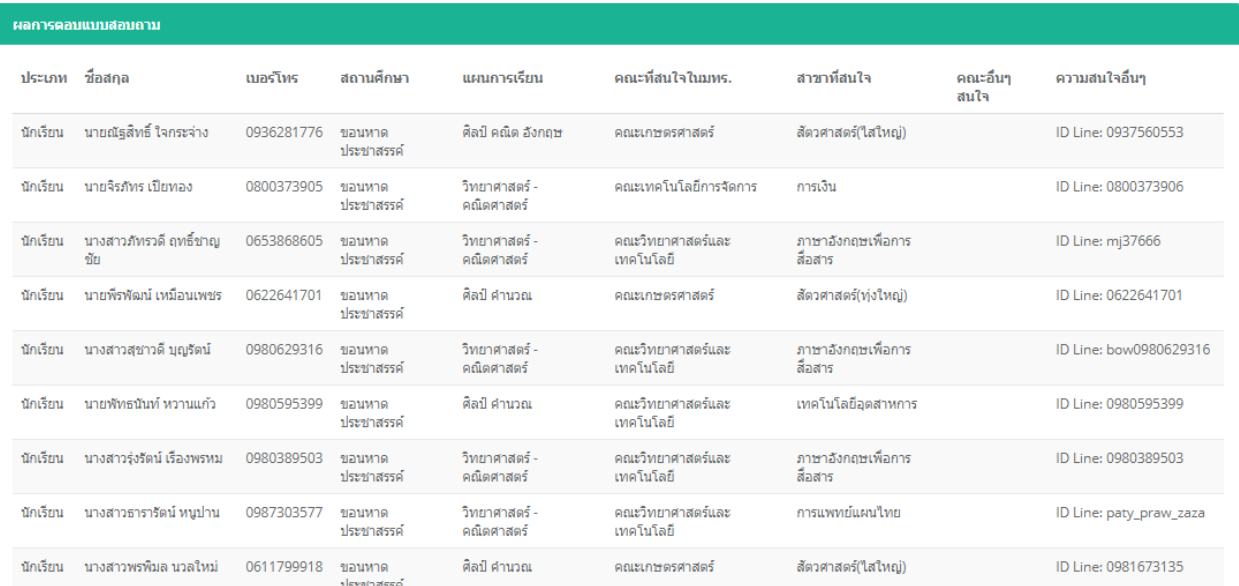

# **ภาพตัวอย่างหน้าผลการตอบแบบสอบถาม**

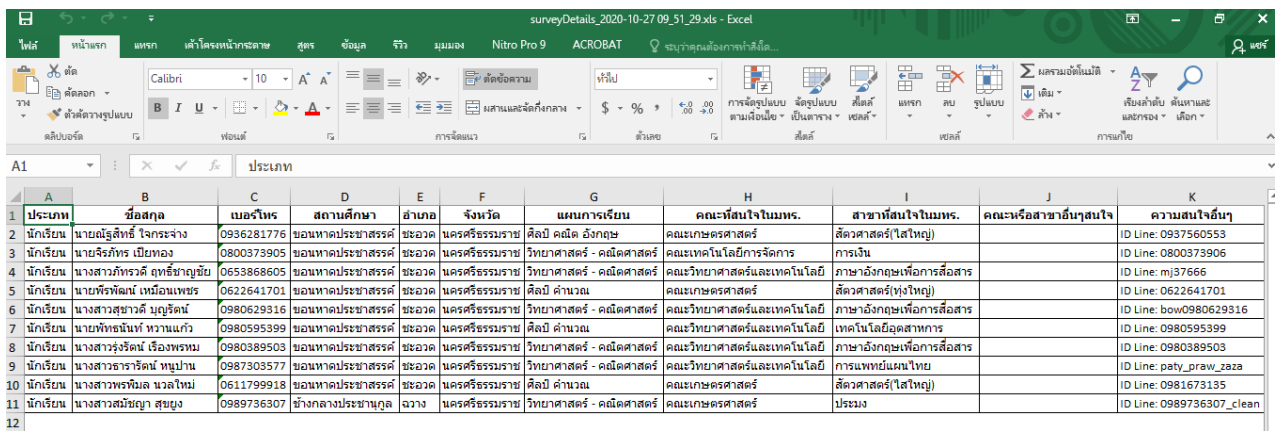

**ภาพตัวอย่างไฟล์ excel ที่ดาวน์โหลดจากระบบ**